- (1) 会員マイページ: https://jams.smoosy.atlas.jp/mypage/login を クリックします
- (2)以下の「会員マイページ」画面が表示されます。

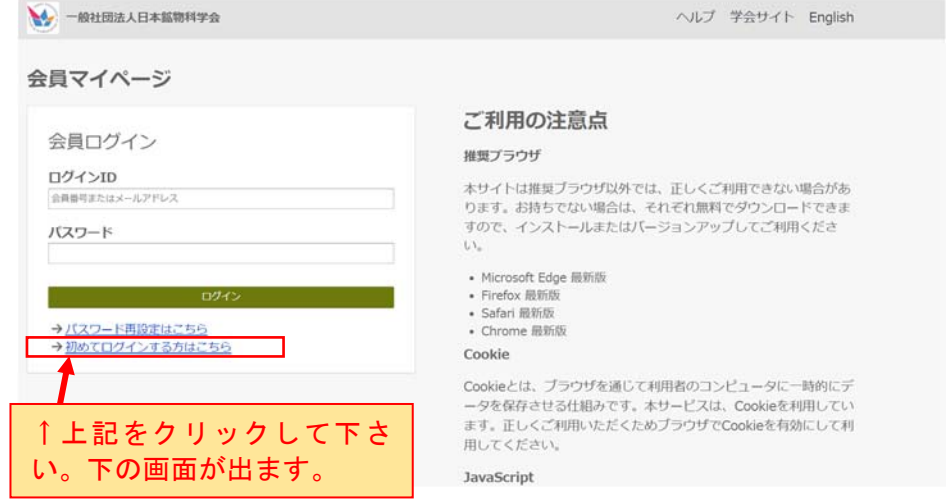

(3)以下の[パスワード設定 URL 送信]と書かれた画面が表示されます

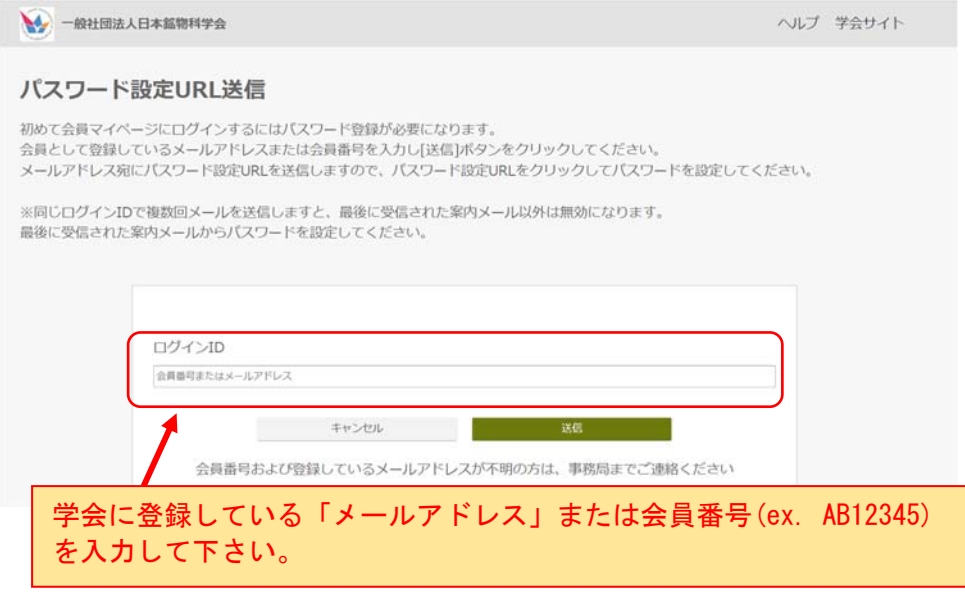

(4)「メール送信完了」「手続きはまだ完了していません」画面が表示されます

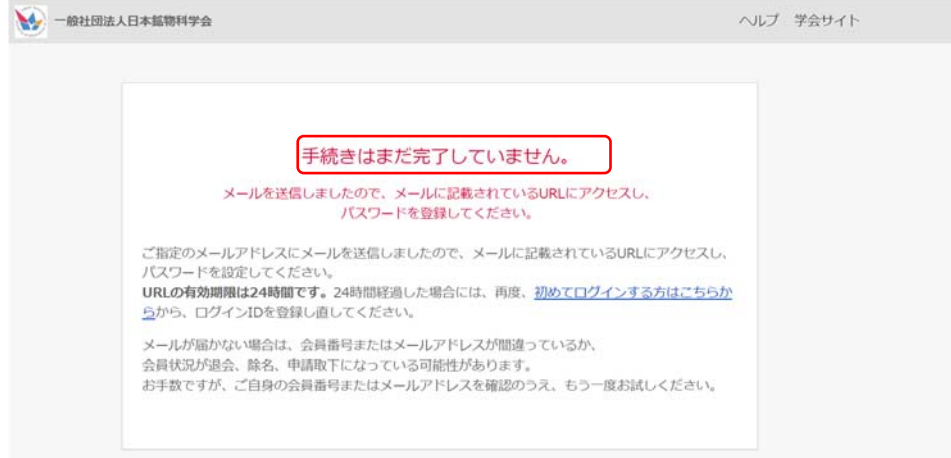

 (5)入力したメールアドレス宛に,以下の内容の「パスワード設定 URL の お知らせ」メールが届きます

※お知らせ※<br>このメールは、一般社団法人日本鉱物科学会が会員管理用に利用しています。株式会社アトラスの会員管理サービスSMOOSYから自動配信されています。 様 【一般社団法人日本鉱物科学会】会員マイページのパスワード設定URLをお知らせいたします。<br>以下のURLにアクセスし、パスワードを設定してください。 パスワード設定URL:<br>https://jams.smoosy.atlas.jp/mypage/password-issue?token=0lHd. このリンクの有効期限は本メール送信日時より24時間以内となっております。<br>パスワードの設定が完了すると会員マイページにログインします。<br>クリックできない場合は、URL全体をコピーしてブラウザのアドレスバーに貼り付けてお進みください。<br>URLをコピーする際は、空白や改行を含まないようにご注意ください。 本メールにお心あたりがない場合は、<br>お手数ながら、本会事務局までご連絡ください。 ——在社団法人日本鉱物科学会 事務局<br>- 元980-8578<br>宮城県仙台市青葉区荒巻字青葉6-3 東北大学理学部内<br>EL/FAX:022-224-3852<br>E-mail: KYL04223@nifty.ne.jp.jams\_kaiin@mbn.nifty.com 24 時間以内に,上記の URL をクリックして,次のサイトに移り,パスワード の登録をしてください。 その後 登録ボタンをクリックして,完了です。

 [会員マイページ] ボタンをクリックすると「会員マイページ」が表示され ます。